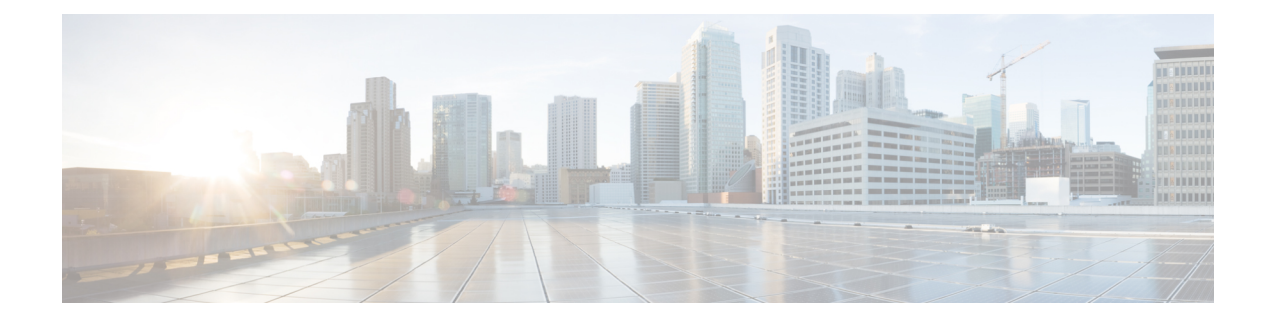

# **Interdomain Federation with Office 365**

This section provides information on Interdomain Federation with Office 365.

- Office 365 [Interdomain](#page-0-0) Federation Overview, on page 1
- Office 365 [Interdomain](#page-1-0) Federation Task Flow, on page 2

# <span id="page-0-0"></span>**Office 365 Interdomain Federation Overview**

The IM and Presence Service supports business to business interdomain federation with an Office 365 deploymnet. With this integration, Office 365 hosts a Skype for Business server, which handles instant messaging and presence for the Office 365 users.

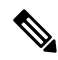

With this integration, Office 365 hosts a Skype for Business server within the cloud. You can also federate with: **Note**

- A remote Skype for Business server in another company's network (Business to Business)
- An on-premise Skype for Business server in a different domain, but the same enterprise network as the IM and Presence Service (Single Enterprise Network)

For these Skype for Buisness federations, see [Interdomain](cup0_b_interdomain-federation-guide-14_chapter11.pdf#nameddest=unique_158) Federation with Skype for Business.

### **Office 365 Federation Example**

The following image illustrates Business to Business federation with an Office 365-hosted Skype for Business server. Communication between the IM and Presence Service and Office 365 must cross a company firewall and go to the cloud. You must deploy Expressway-C in the internal network and Expressway-E in the DMZ of the company firewall in order to guard traffic that enters and leaves the enterprise network.

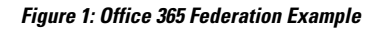

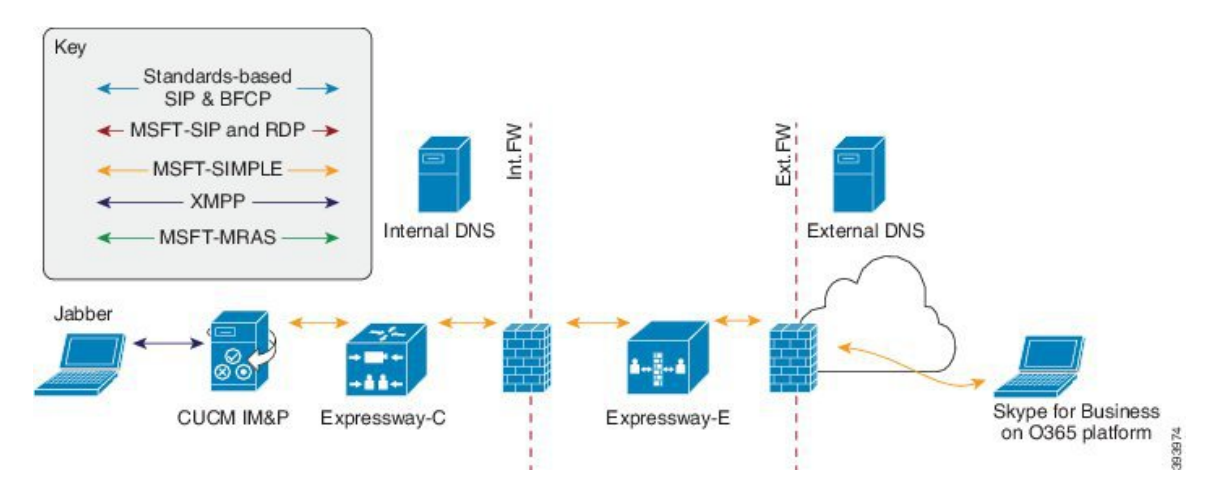

# <span id="page-1-0"></span>**Office 365 Interdomain Federation Task Flow**

Complete these tasks on the IM and Presence Service to configure business to business interdomain federation with an Office 365 deployment.

### **Before you begin**

By default, the Federation routing parameter is set to the database publisher node FQDN upon installation. If you want to reset this value, go to Configure Federation Routing [Parameters](cup0_b_interdomain-federation-guide-14_chapter5.pdf#nameddest=unique_116).

### **Procedure**

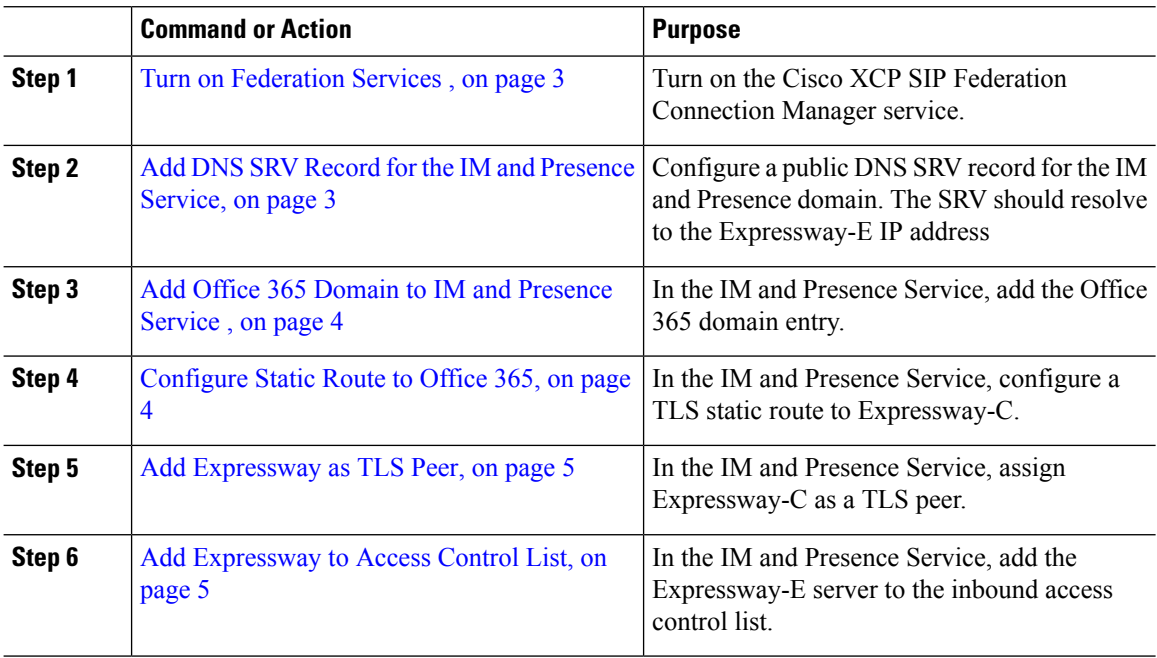

Ш

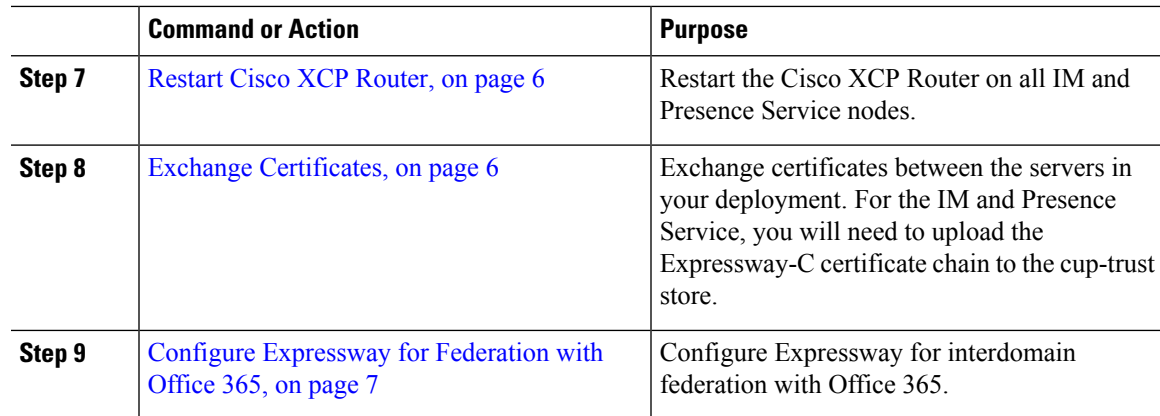

# <span id="page-2-0"></span>**Turn on Federation Services**

Turn on the **Cisco XCP SIP Federation Connection Manager** service. This turns on the SIP Federation feature for each user that you provision. You must complete this task on each node in the cluster.

### **Procedure**

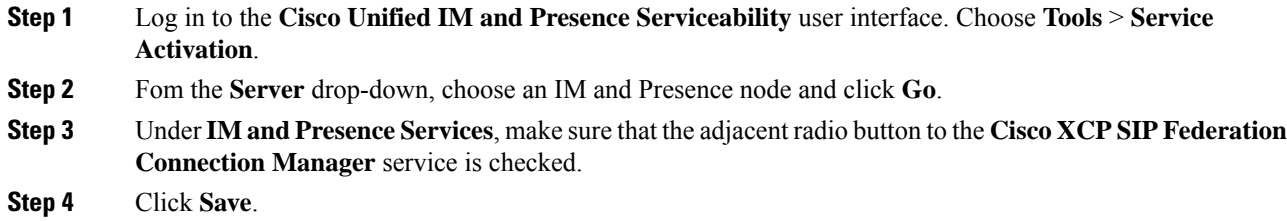

**Step 5** The Cisco SIP Proxy service must be running for SIP federation to work. Log in to the **Cisco Unified IM and Presence Serviceability** user interface. Choose **Tools** > **Feature Services** and verify that the Cisco SIP Proxy service is running.

## <span id="page-2-1"></span>**Add DNS SRV Record for the IM and Presence Service**

Configure a public DNS SRV record that points to the IM and Presence Service. Office 365 uses this record to route traffic to the IM and Presence Service. The record must point to the Expressway-C servers as in the following example, where expwye represents the Expressway-E domain.

```
nslookup
set type=srv
sipfederationtls. tcp.expwye
```
### $\mathscr{D}_{\scriptscriptstyle\blacktriangle}$ **Note**

You can still configure interdomain federation without the DNS SRV record, but Office 365 will need to be configured manually with a route to the IM and Presence Service.

### **What to do next**

Add Office 365 Domain to IM and [Presence](#page-3-0) Service , on page 4

# <span id="page-3-0"></span>**Add Office 365 Domain to IM and Presence Service**

On the IM and Presence Service, add the Office 365 domain as a federated domain.

#### **Procedure**

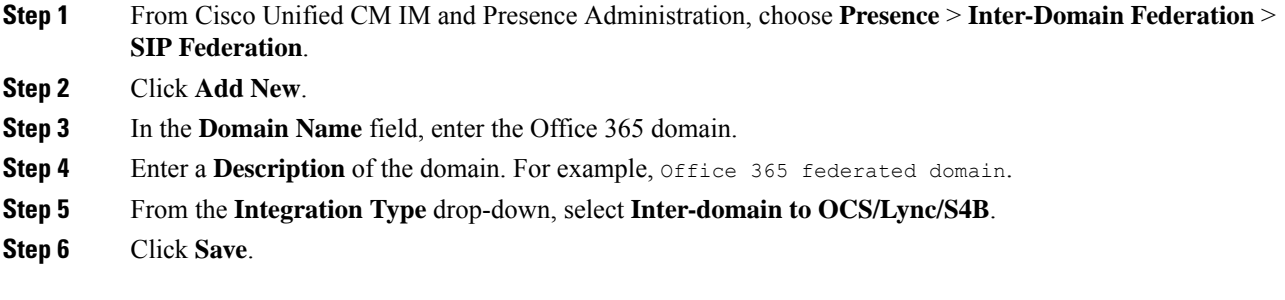

### **What to do next**

[Configure](#page-3-1) Static Route to Office 365, on page 4

### <span id="page-3-1"></span>**Configure Static Route to Office 365**

On the IM and Presence Service, configure a TLS static route to Office 365 via Expressway-C.

### **Procedure**

- **Step 1** From Cisco Unified CM IM and Presence Administration, choose **Presence** > **Routing** > **Static Routes**.
- **Step 2** Click **Add New**.
- **Step 3** In the **Destination Pattern** field, enter the Office 365 FQDN in a reversed format. For example, if the domain is office365.com, enter .com.office365.\*.
- **Step 4** In the **Next Hop** field, enter the Expressway-C IP address or FQDN.
- **Step 5** In the **Next Hop Port** field, enter **5061**.
- **Step 6** From the **Route Type** drop-down list, choose **Domain**.
- **Step 7** From the **Protocol Type** drop-down list box, select **TLS**.
- **Step 8** Click **Save**.

### **What to do next**

Add [Expressway](#page-4-0) as TLS Peer, on page 5

## <span id="page-4-0"></span>**Add Expressway as TLS Peer**

Use this procedure in the IM and Presence Service to add Expressway as a TLS peer subject.

### **Procedure**

- **Step 1** Add Expressway-C as a TLS peer subject:
	- a) From Cisco Unified CM IM and Presence Administration, choose **System** > **Security** > **TLS Peer Subjects**.
	- b) Click **Add New**.
	- c) In the **PeerSubject Name** field, enter the Expressway-C fully qualified domain name of the Expressway-C.
	- d) Enter a **Description**.
	- e) Click **Save**.

**Step 2** Create a TLS Context that includes the Expressway TLS peer subject that you configured:

- a) From Cisco Unified CM Administration, choose **System** > **Security** > **TLS Context Configuration**
- b) Click **Find**.
- c) Select **Default\_Cisco\_UP\_SIP\_Proxy\_Peer\_Auth\_TLS\_Context**.
- d) Under **TLS Cipher Mapping**, use the arrows to move the desired TLS ciphers to the **Selected TLS Ciphers** box. However, leaving this at the default settng should be sufficient in most cases.
- e) Under **TLS Peer Subject Mapping**, use the arrows to move the TLS peer subject that you created to the **Selected TLS Peer Subjects** list box.
- f) Click **Save**.

### **What to do next**

Add [Expressway](#page-4-1) to Access Control List, on page 5

### <span id="page-4-1"></span>**Add Expressway to Access Control List**

On the IM and Presence Service, add inbound access control list (ACL) entries for the Expressway-C server so that Expressway-C can access the IM and Presence Service without authentication. For multicluster deployments, complete this procedure on each cluster.

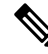

If you have an ACL that provides global access (Allow from all), or an ACL which provides access to the domain on which the Expressway-C server resides (for example, Allow from company.com) then you do not need to add ACL entries for the Expressway-C server. **Note**

#### **Procedure**

- **Step 1** Log in to the IM and Presence Service publisher node.
- **Step 2** From Cisco Unified CM IM Administration, choose **System** > **Security** > **Incoming ACL**.
- **Step 3** Create your ACL entries:
- a) Click **Add New**.
- b) Enter a **Description** for the new ACL entry. For example, Skype for Business Federation via Expressway-C.
- c) Enter an **Address Pattern** that provides access to the Expressway-C IP address or FQDN. For example, Allow from 10.10.10.1 or Allow from expwyc.company.com.
- d) Click **Save**.
- e) Repeat this set of steps to create another ACL entry. To provide server access, you need two entries: an ACL with the server IP address, and an ACL with the server FQDN.
- **Step 4** Restart Cisco SIP Proxy services:
	- a) Choose **Presence** > **Routing** > **Settings**.
	- b) Click **Restart All Proxy Services**.

#### **What to do next**

Restart Cisco XCP [Router,](#page-5-0) on page 6

## <span id="page-5-0"></span>**Restart Cisco XCP Router**

After completing your configurations, restart the **Cisco XCP Router**.

### **Procedure**

- **Step 1** From Cisco Unified IM and Presence Serviceability, choose **Tools** > **Control Center - Network Services**.
- **Step 2** From the **Server** drop-down list box, choose the IM and Presence database publisher node and click **Go**.
- **Step 3** Under **IM and Presence Services**, select the **Cisco XCP Router** service.
- **Step 4** Click .
- **Step 5** Repeat this procedure for all IM and Presence Service cluster nodes.

### **What to do next**

**Restart**

[Configure](#page-3-1) Static Route to Office 365, on page 4

### <span id="page-5-1"></span>**Exchange Certificates**

Exchange certificates among the servers in your deployment.

#### **Procedure**

**Step 1** Download certificates from each system in the deployment:

• IM and Presence Service (internal certificate can be self-signed)

- Expressway-C (internal certificate can be self-signed)
- Expressway-E (external certificate must be CA-signed)
- Office 365 server (external certificate must be CA-signed)
- **Step 2** On the IM and Presence Service, upload the Expressway-C certificate chain to the **cup-trust** store.
- **Step 3** On the Expressway-C, upload the IM and Presence Service certificate.
- **Step 4** On the Expressway-E, upload the Office 365 certificate.
	- For business to business Federation, the other company must upload the Expressway-E certificate to the Office 365 server. **Note**

### **Certificate Notes**

- For IM and Presence Service, you can download and upload certificates from the **Certificate Management** window in Cisco Unified IM OS Administration (choose **Security** > **Certificate Management**). For detailed procedures, see the "Security Configuration" chapter of the *Configuration and Administration Guide forIM and Presence Service* at [http://www.cisco.com/](http://www.cisco.com/c/en/us/support/unified-communications/unified-presence/products-installation-and-configuration-guides-list.html) [c/en/us/support/unified-communications/unified-presence/](http://www.cisco.com/c/en/us/support/unified-communications/unified-presence/products-installation-and-configuration-guides-list.html) [products-installation-and-configuration-guides-list.html.](http://www.cisco.com/c/en/us/support/unified-communications/unified-presence/products-installation-and-configuration-guides-list.html)
- For Expressway certificate management, see the *Cisco Expressway Administrator Guide* at [http://www.cisco.com/c/en/us/support/unified-communications/expressway-series/](http://www.cisco.com/c/en/us/support/unified-communications/expressway-series/products-maintenance-guides-list.html) [products-maintenance-guides-list.html.](http://www.cisco.com/c/en/us/support/unified-communications/expressway-series/products-maintenance-guides-list.html)

### **What to do next**

Configure [Expressway](#page-6-0) for Federation with Office 365, on page 7

### <span id="page-6-0"></span>**Configure Expressway for Federation with Office 365**

After interdomain federation is configured on the IM and Presence Service, set up Cisco Expressway for business to business interdomain federation with Office 365. For Expressway configuration details, see *Chat and Presence XMPP Federation and Microsoft SIP Federation using IM and Presence or Expressway* at:

[https://www.cisco.com/c/en/us/support/unified-communications/expressway-series/](https://www.cisco.com/c/en/us/support/unified-communications/expressway-series/products-installation-and-configuration-guides-list.html) [products-installation-and-configuration-guides-list.html](https://www.cisco.com/c/en/us/support/unified-communications/expressway-series/products-installation-and-configuration-guides-list.html)

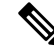

Make sure that your Expressway-C zone configuration points to the port that is associated with TLS Peer Authentication on the IM and Presence Service. You can confirm the correct port on Cisco Unified CM IM andPresence Administration by going to**System** > **Application Listeners** and confirming the port associated to **Default Cisco SIP Proxy TLS Listener - Peer Auth**. The default is **5062**. **Note**

### **What to do next**

For business to business Federation to work, the other company must configure their Office 365 deployment to federate with the IM and Presence Service.

I